# DENVER®

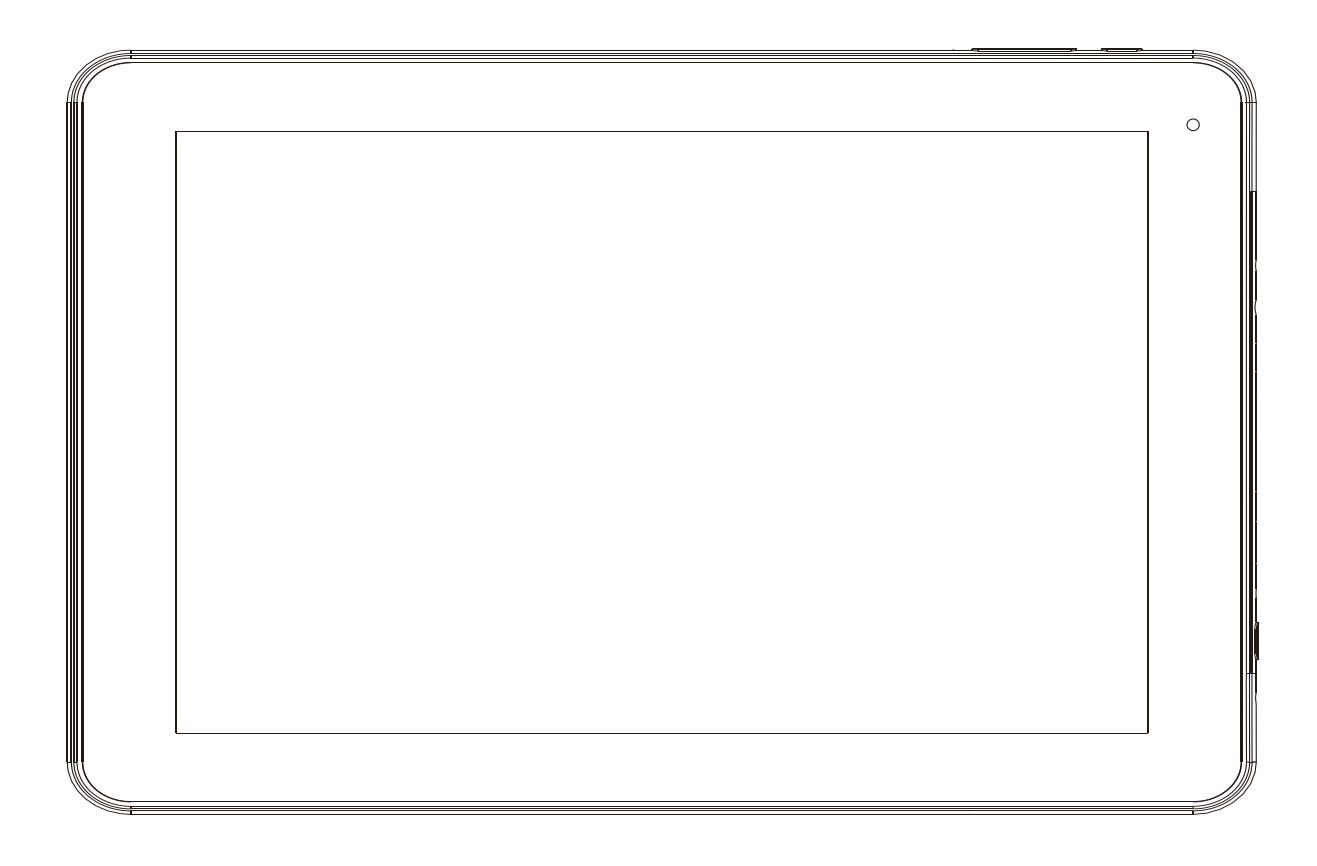

# TAQ-10243 GUIDA PER L'UTENTE

www.denver-electronics.com

Prima di collegare, far funzionare o impostare il prodotto, leggere attentamente e per intero questo manuale.

# **Importanti informazioni di sicurezza**

ATTENZIONE: Leggere tutte le informazioni di sicurezza prima di utilizzare questo PC tablet.

- 1. Tramite il test di scarica elettrostatica (ESD) del EN55020, è stato riscontrato che l'operazione manuale (facendo scattare l'interruttore ON/OFF) è necessaria per riprendere il normale utilizzo come previsto dopo il test.
- 2. Poiché questo PC tablet è dotato di batteria al litio interna, seguire le indicazioni riportate sotto:

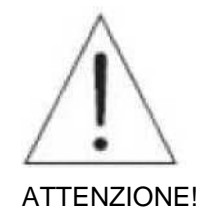

- Non tentare di aprire il tablet!
- Non esporre a fonti di calore, acqua, umidità, luce diretta del sole!
- Caricare solo con l'adattatore originale fornito con il prodotto!
- Non tentare di sostituire la batteria del PC tablet: si rischia di danneggiare la batteria, il che potrebbe causare surriscaldamenti e lesioni. La batteria agli ioni di litio del PC tablet deve essere sostituita solo da un tecnico esperto, e deve essere riciclata o smaltita separatamente dai rifiuti domestici. Non bruciare la batteria.
- 1. Per ridurre il rischio di incendi o scosse elettriche, non esporre questo apparecchio alla pioggia o all'umidità. L'apparecchio non dovrebbe essere esposto a gocciolamenti o schizzi d'acqua, e nessun oggetto riempito con liquidi, come un vaso, dovrebbe essere posizionato sull'apparecchio.
- 2. L'adattatore ad inserimento diretto è utilizzato come dispositivo di sezionamento e deve essere sempre accessibile.
- 3. Questo apparecchio è di Classe II (apparato elettrico a doppio isolamento). Questo apparecchio è stato progettato in modo da non richiedere un collegamento di sicurezza all'impianto di messa a terra.
- 4. Il simbolo del lampo con punta a freccia, all'interno di un triangolo equilatero, avverte l'utente della presenza di "tensione pericolosa" non isolata all'interno del prodotto che può essere di entità tale da costituire un rischio di shock elettrico. Per ridurre il rischio di scariche elettriche, non rimuovere la copertura (o il retro) dell'apparecchio in quanto non ci sono parti riparabili dall'utente. Per l'assistenza tecnica rivolgersi a personale qualificato. Il punto esclamativo all'interno di un triangolo equilatero avverte l'utente della presenza di istruzioni importanti d'uso e assistenza nella documentazione che accompagna il prodotto.
- 5. Smaltimento corretto del prodotto. Questo marchio indica che questo prodotto non dev' essere smaltito con la spazzatura casalinga in tutta Europa.

Per prevenire i possibili danni di uno smaltimento incontrollato all'ambiente o alla salute umana, riciclate responsabilmente per promuovere l'utilizzo sostenibile delle materie prime. Per gettare il vostro dispositivo usato, fate uso dei sistemi di raccolta o contattate il rivenditore dove il prodotto è stato acquistato.

# <span id="page-2-0"></span>Indice dei Contenuti

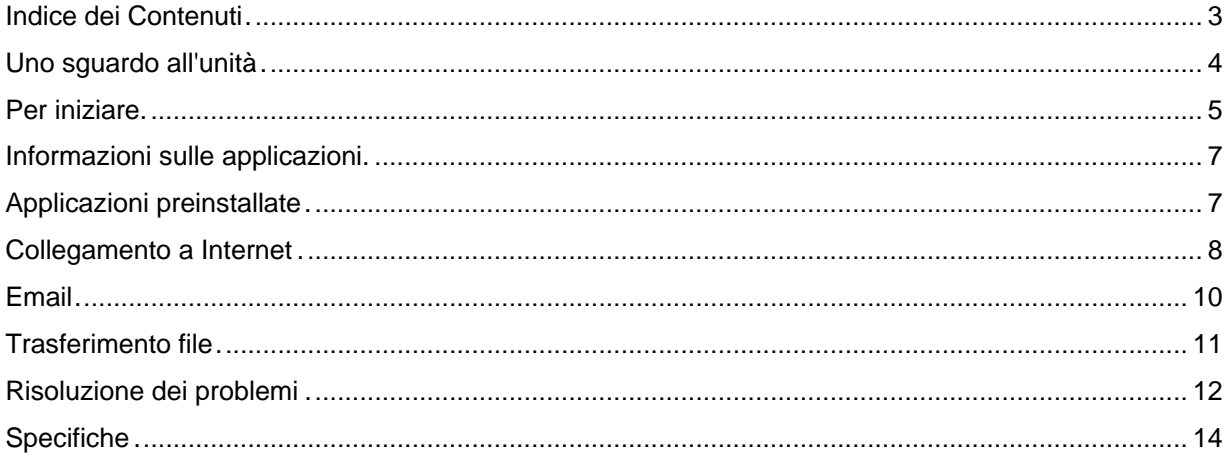

# <span id="page-3-0"></span>**Uno sguardo all'unità**

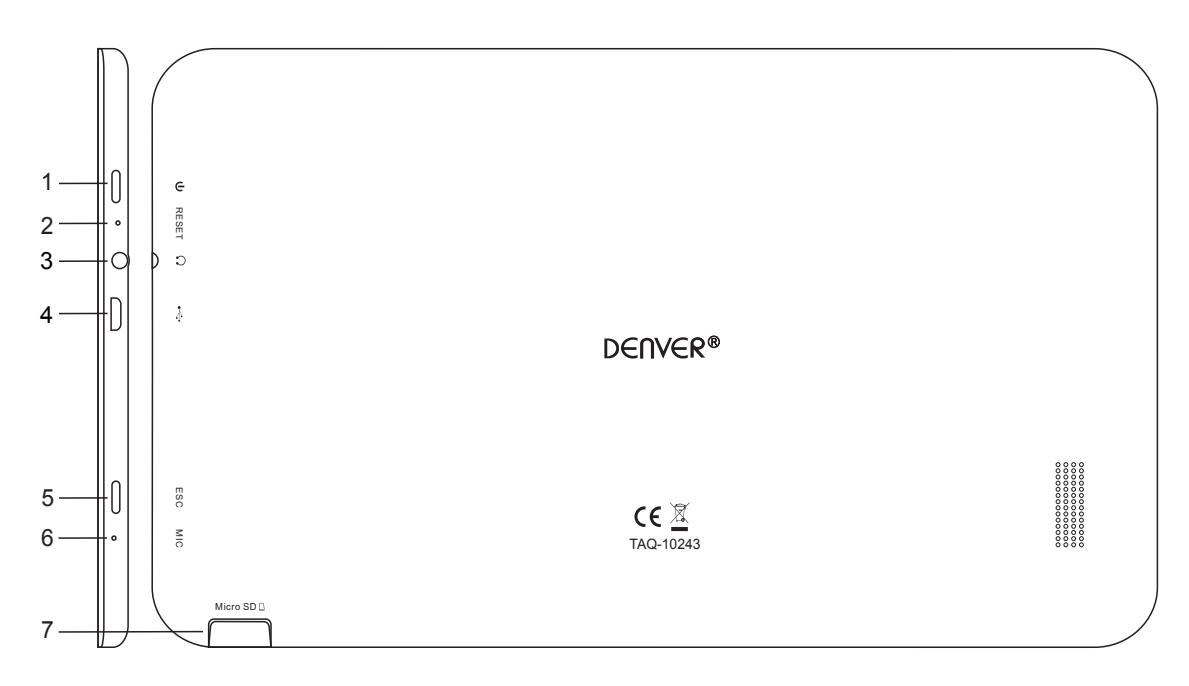

#### **. ALIMENTAZIONE**

Premere per accendere l'unità, oppure per attivare o disattivare lo schermo. Tenere premuto per accedere al menu di spegnimento.

#### **2. RIPRISTINO**

Utilizzare un ago o una graffetta per ripristinare l'unità

#### **3. Cuffie**

Connessione di uscita audio per le cuffie.

#### **4. USB**

Collegare un computer per trasferire i dati (ad esempio, brani musicali, video, foto, file)

- **5. ESC**
- **6. MIC**

#### **7. MicroSD**

Inserire qui le schede di memoria microSD esterne.

# <span id="page-4-0"></span>**Per iniziare**

#### **Accendere o spegnere il tablet**

Per accendere il tablet:

Premere e tenere premuto il tasto di accensione fino a quando lo schermo LCD si attiva. Attendere fino a quando appare la schermata Home; il tablet è ora pronto per l'uso.

Per spegnere il tablet:

í

1. Premere e tenere premuto il tasto di accensione fino a quando appare il menu di spegnimento.

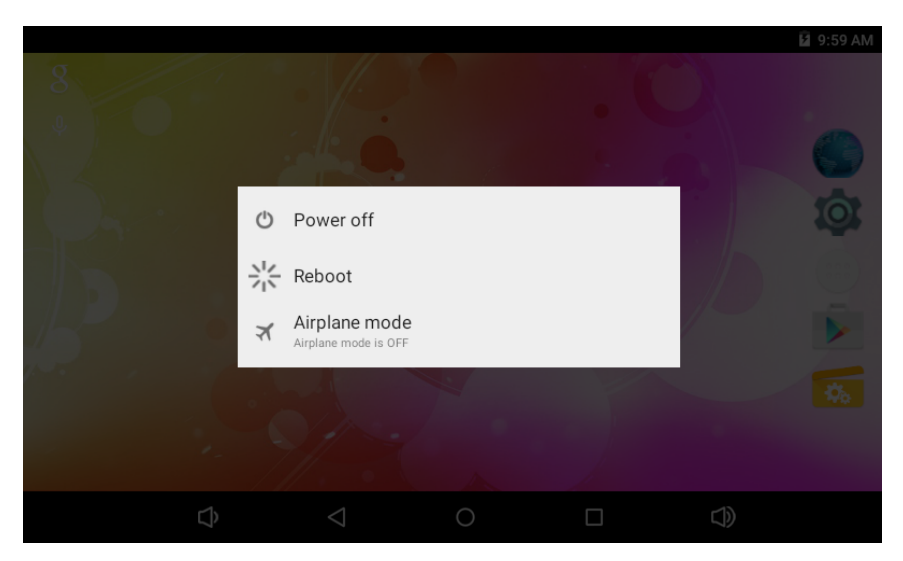

2. Toccare ok sullo schermo per spegnere il tablet.

#### **Attivare e disattivare lo schermo (Standby)**

Quando il tablet è acceso, è possibile disattivare lo schermo per risparmiare la batteria. Per attivare lo schermo basta premere il tasto di accensione. Per disattivare lo schermo basta premere nuovamente il tasto di accensione.

Per risparmiare la batteria, lo schermo può essere impostato per spegnersi automaticamente quando il tablet non viene utilizzato per un certo periodo (tra 15 secondi e 30 minuti). Questa opzione di Timeout dello schermo può essere impostata nel menu Display.

# **Per iniziare**

#### **Sblocco dello schermo**

Quando lo schermo è spento, per essere attivato nuovamente occorrerà sbloccarlo. Per sbloccare lo schermo, trascinare l'icona del lucchetto visualizzata sullo schermo verso il lato su, dove è riprodotta l'icona di sblocco. Questo sbloccherà tablet.

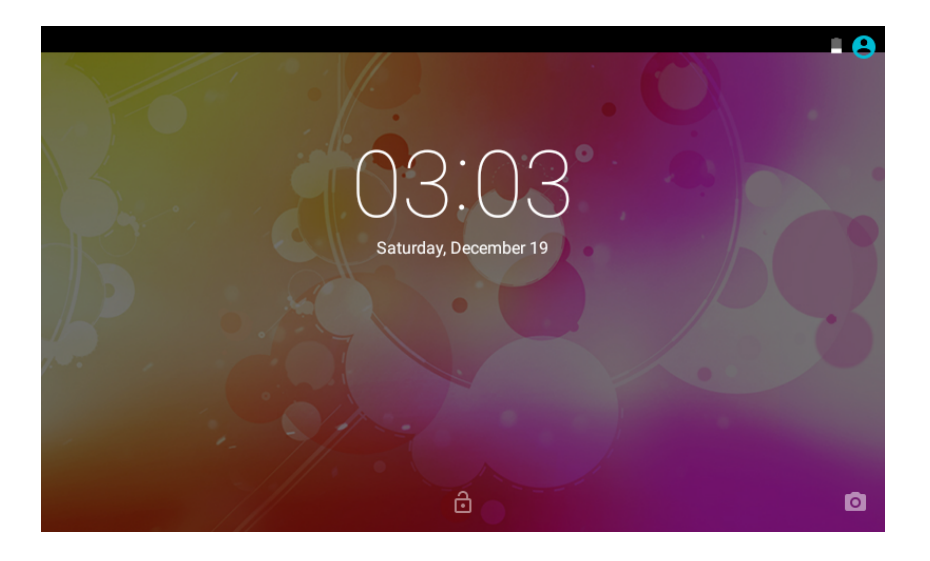

#### **Informazioni sulle applicazioni**

Per aprire un'applicazione, toccare l'icona dell'applicazione nella schermata iniziale o nel Launcher, attivabile toccando l'icona (...) nella schermata iniziale.

Schermata Launcher:

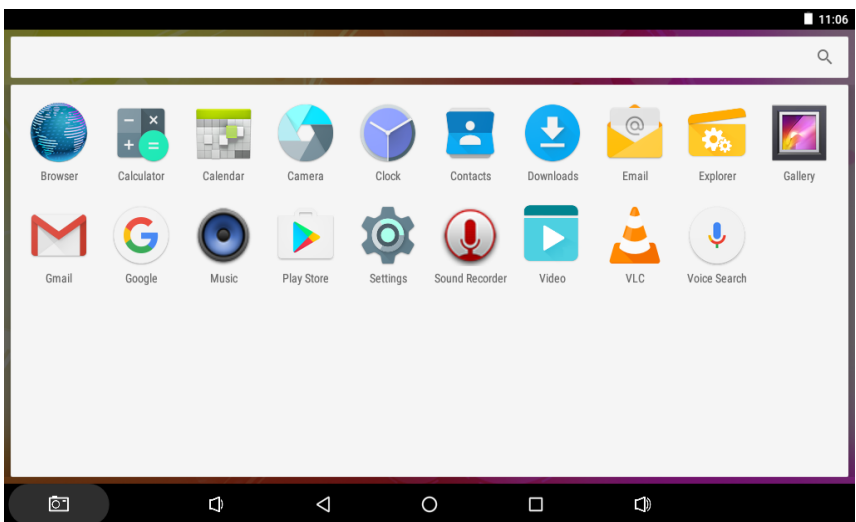

La schermata mostrata sopra è a solo scopo illustrativo. Ci riserviamo il diritto di modificare e migliorare l'elenco definitivo delle applicazioni disponibili sul tablet.

# <span id="page-6-0"></span>**Informazioni sulle applicazioni**

# **Applicazioni preinstallate**

Per la vostra comodità, alcune applicazioni sono state preinstallate sul tablet. Queste applicazioni permettono:

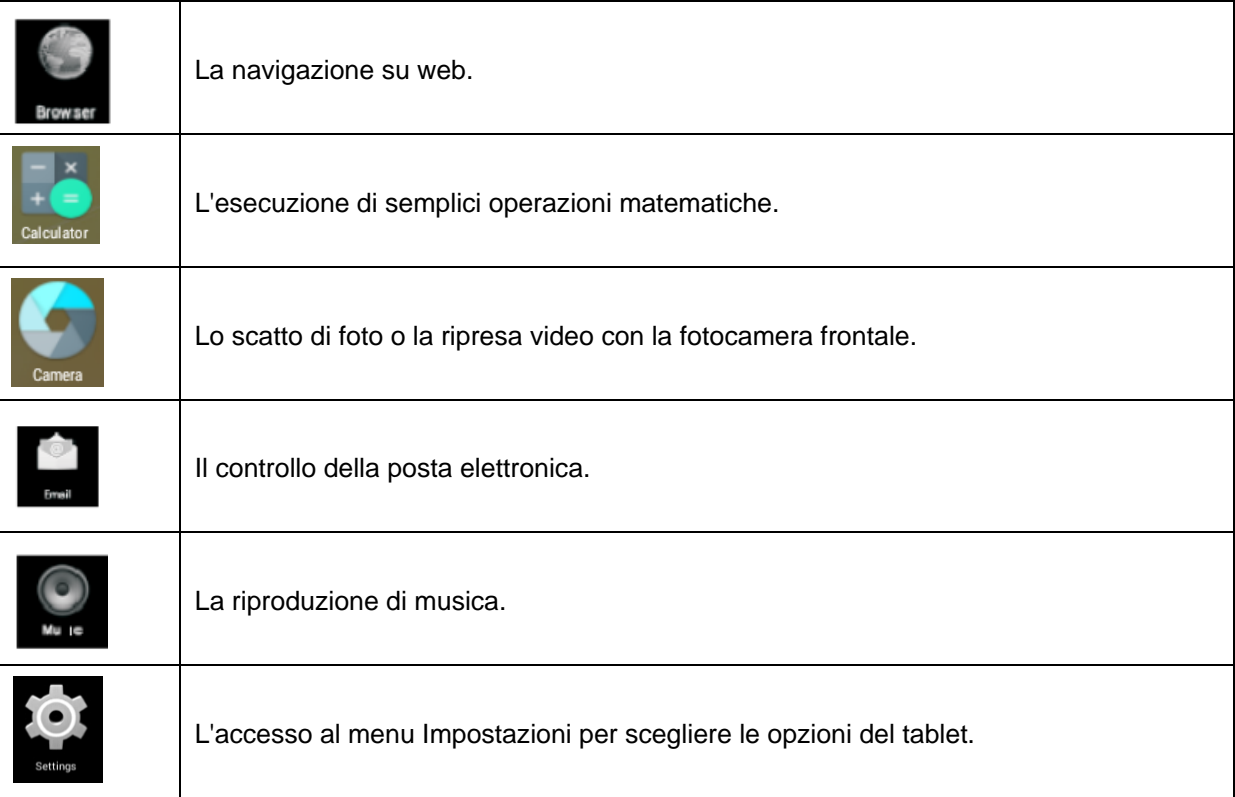

# **Applicazioni preinstallate**

# **Installazione delle applicazioni**

È possibile scaricare e installare delle applicazioni aggiuntive dal "negozio" (store) delle applicazioni del dispositivo, dal browser web, o da altre fonti.

Il tablet deve essere impostato per consentire l'installazione di applicazioni da fonti diverse dallo store. A tale proposito deve essere impostata l'opzione Origini Sconosciute nel menu Impostazioni Applicazioni.

# **Collegamento a Internet**

# **Collegamento senza fili a Internet**

Selezionare una rete dall'elenco delle reti disponibili. Per aggiornare l'elenco delle reti disponibili, premere Scansione

1. Premere l'icona Impostazioni

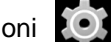

2. Individuare Wi-Fi  $\overline{\phantom{a}}_e$  fare scorrere in posizione On.

<span id="page-7-0"></span>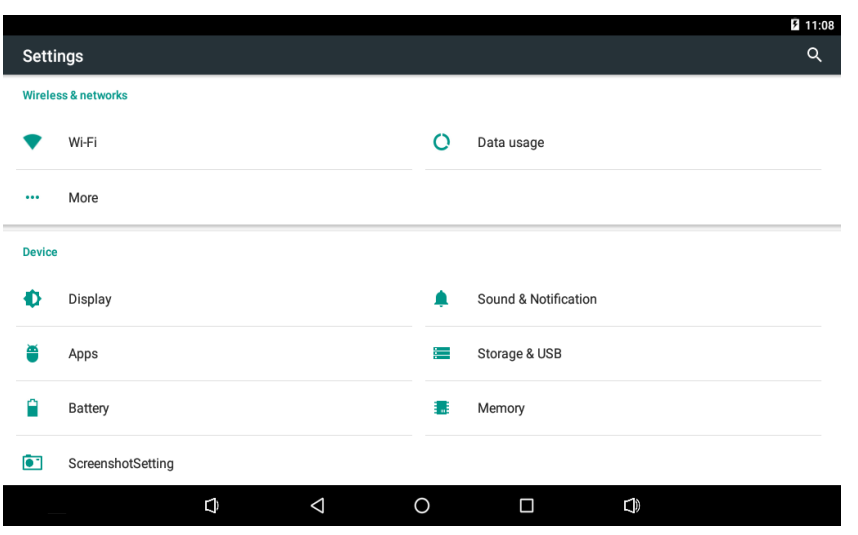

- 3. Selezionare una rete dall'elenco delle reti disponibili. Per aggiornare l'elenco delle reti disponibili, premere Scansione | Scegliere "Aggiorna". Per aggiungere manualmente una rete.
- 4. Scegliere Collegamento dal menu a comparsa.

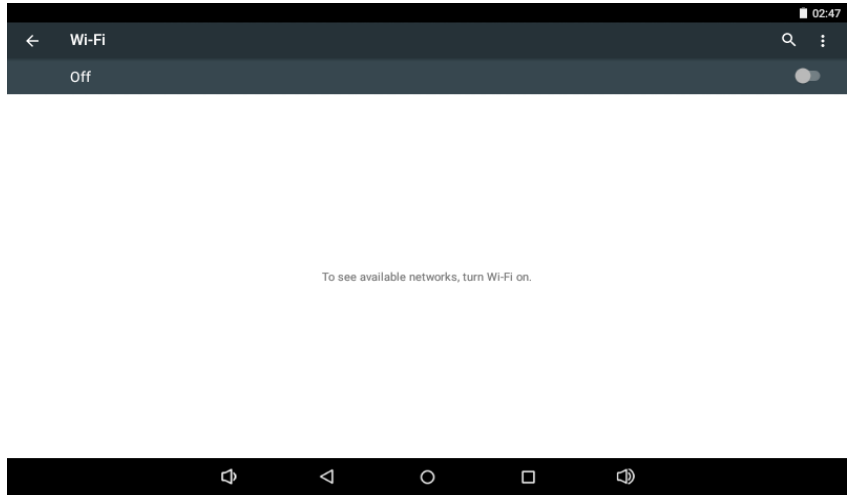

Una volta completato il collegamento, il display mostrerà Connesso sotto il nome della rete. 5. Se la rete è protetta con una password, immettere la password per continuare.

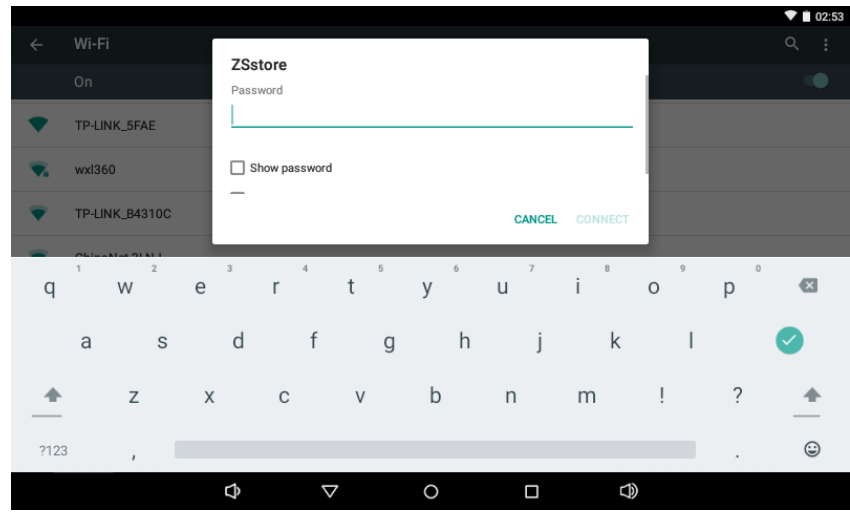

Per preservare la durata della batteria, disattivare il collegamento Wi-Fi quando non viene utilizzato.

# **Email**

# **Impostazione di un account e mail**

1. Premere l'icona Email sotto il menu App.

2. Inserire il proprio indirizzo email e la password, quindi premere Avanti.

Se questa procedura non funziona, sarà necessario configurare manualmente l'account. Prima di tentare di configurare manualmente l'account, inserire nuovamente email e password per assicurarsi che siano corrette.

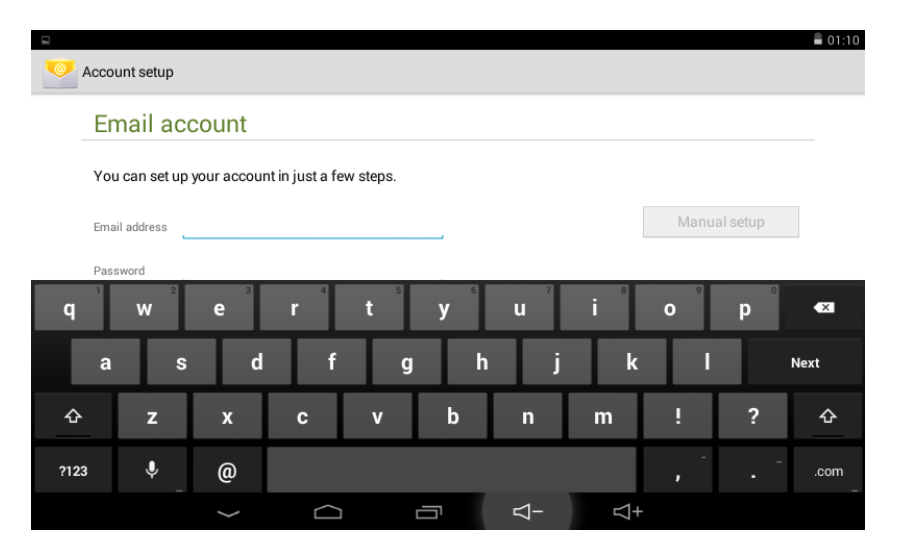

#### <span id="page-9-0"></span>**Configurazione manuale di un account e mail**

Si raccomanda di consultare un professionista prima di tentare di configurare manualmente l'indirizzo email.

- 1. Per impostare l'email manualmente, sono necessarie alcune informazioni specifiche. Controllate con il provider del sito web o attraverso il servizio di assistenza telefonica le informazioni del singolo fornitore.
- 2. La prima cosa da determinare è il tipo di server. Benché la maggior parte dei server siano POP3, sono supportati anche i servizi IMAP ed Exchange.
- 3. Inserire il proprio indirizzo email e la password, quindi premere Avanti.
- 4. Compilare tutte le informazioni relative al server in ingresso richieste nella configurazione manuale.
- 5. Premere Next e l'applicazione effettuerà un test delle impostazioni. In questo passaggio è necessario che Wi-Fi sia attivo.
- 6. Compilare tutte le informazioni relative al server in uscita.
- 7. Premere Next e l'applicazione effettuerà un test delle impostazioni. In questo passaggio è necessario che Wi-Fi sia attivo.

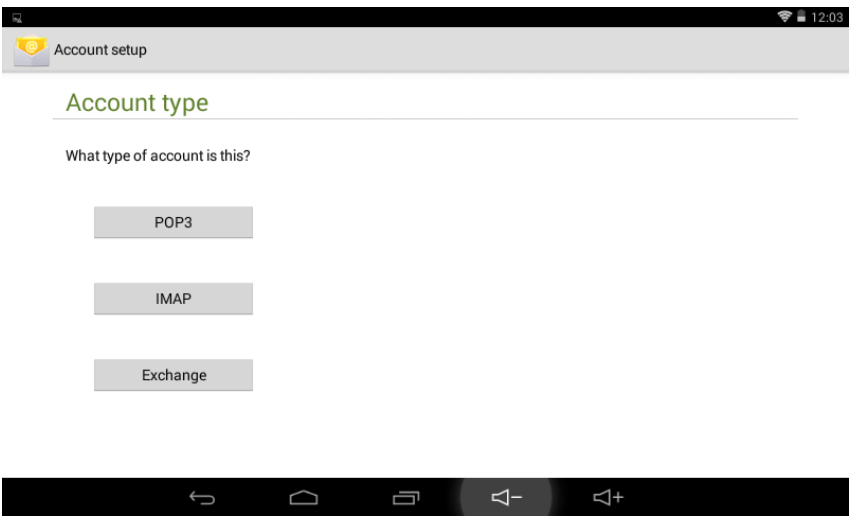

# **Trasferimento file**

Trasferimento di file con un computer

1. Per iniziare il trasferimento dei file sul computer, collegare un'estremità del cavo Mini-USB/USB in dotazione alla presa nell'unità, e l'altra estremità alla porta USB di un computer.

<span id="page-10-0"></span>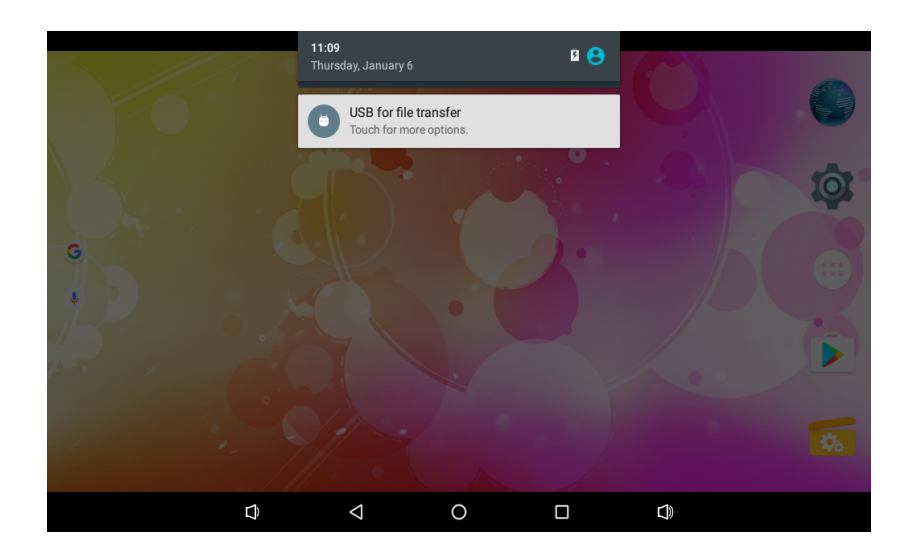

Sarà ora possibile trasferire file da e verso il computer.

#### Risoluzione dei problemi

- 1.1 Il dispositivo non riesce a collegarsi a Wi-Fi
- $\bullet$ Verificare che la rete wireless sia funzionante effettuando una prova con un altro dispositivo wireless.
- Controllare che il dispositivo e il router wireless rientrino nel campo di copertura della rete wireless  $\bullet$ cui si desidera collegarsi. Muri o altri ostacoli riducono le distanze di copertura tra dispositivi wireless.
- Assicurarsi che la password di sicurezza utilizzata sia corretta.
- 1.2 Il dispositivo non si accende
- Non è possibile accendere il dispositivo quando la batteria è al di sotto del livello critico: ricaricare  $\bullet$ la batteria.
- $\bullet$ Utilizzare un ago o una graffetta per azionare il lato sul retro del dispositivo e verificare se l'unità si riavvia normalmente.
- $\bullet$ Controllare che il caricabatteria sia collegato correttamente.
- 1.3 Problemi di riscaldamento
- Quando si eseguono più applicazioni, utilizzando lo schermo alla sua impostazione di luminosità  $\bullet$ massima, o quando è in fase di carica, il dispositivo può diventare piuttosto caldo. Questo è normale e non dovrebbe causare alcun inconveniente quando il dispositivo è in uso.
- 1.4 Il sistema presenta delle anomalie e non funziona correttamente
- L'installazione di alcune applicazioni di terze parti può causare il malfunzionamento del dispositivo. Premere il tasto RESET ed eseguire un ripristino del dispositivo per risolvere il problema.
- 1.5 Impossibile impostare l'account e-mail o la domanda di registrazione
- Assicurarsi che il MID sia connesso a una rete Wi-Fi e che possa connettersi a Internet. As-
- sicurarsi che le impostazioni dell'account e-mail cui si desidera accedere siano state inserite correttamente.
- Assicurati che ora e data locale del sistema siano corrette.
- 1.6 Impossibile registrare
- Utilizzare un ago o una graffetta per azionare il reset sul lato del dispositivo e verificare se la funzione di registrazione si avvia correttamente.
- 1.7 Lo stand-by del dispositivo è troppo breve
- La durata della batteria al litio varia al variare della temperatura ambiente e delle condizioni di esercizio. Se la temperatura ambiente è troppo bassa o troppo alta, la durata della batteria ne risentirà. Si consiglia di utilizzare questo dispositivo a temperatura normale.
- La durata della batteria dipende dall'uso. Volume alto, Wi-Fi, e l'uso frequente possono causare una scarica più veloce della batteria.
- 1.8 Assenza di suono negli auricolari
- Verificare che l'impostazione del volume non sia 0.
- Verificare che il file audio non sia corrotto; riprodurre un altro file audio per controllare. Se il file audio è corrotto, può generare del forte rumore.
- 1.9 Distorsione del colore del video o dell'immagine riprodotta
- Per risolvere questo problema utilizzare un ago o una graffetta per azionare il reset sul retro del dispositivo.
- 1.10 Impossibile copiare i file
- Verificare che il dispositivo sia è collegato correttamente al computer.
- Verificare che la memoria non sia piena.
- Verificare che il cavo USB non sia rotto.
- 1.11 In caso di altre anomalie si prega di effettuare i passaggi indicati qui di seguito prima di restituirci il MID/PC Tablet:
- Passaggio 1. Passaggio 1. Utilizzare un ago o una graffetta per azionare il reset sul lato del dispositivo e verificare che l'unità funzioni correttamente.
- Passaggio 2. Aggiornare il firmware dal PC e riavviare il dispositivo, quindi verificare se il dispositivo funziona correttamente.

# **Specifiche**

Visitare www.denver-electronics.com per le ultime informazioni sui prodotti. Progetto, specifiche e manuale sono soggetti a modifiche senza preavviso.

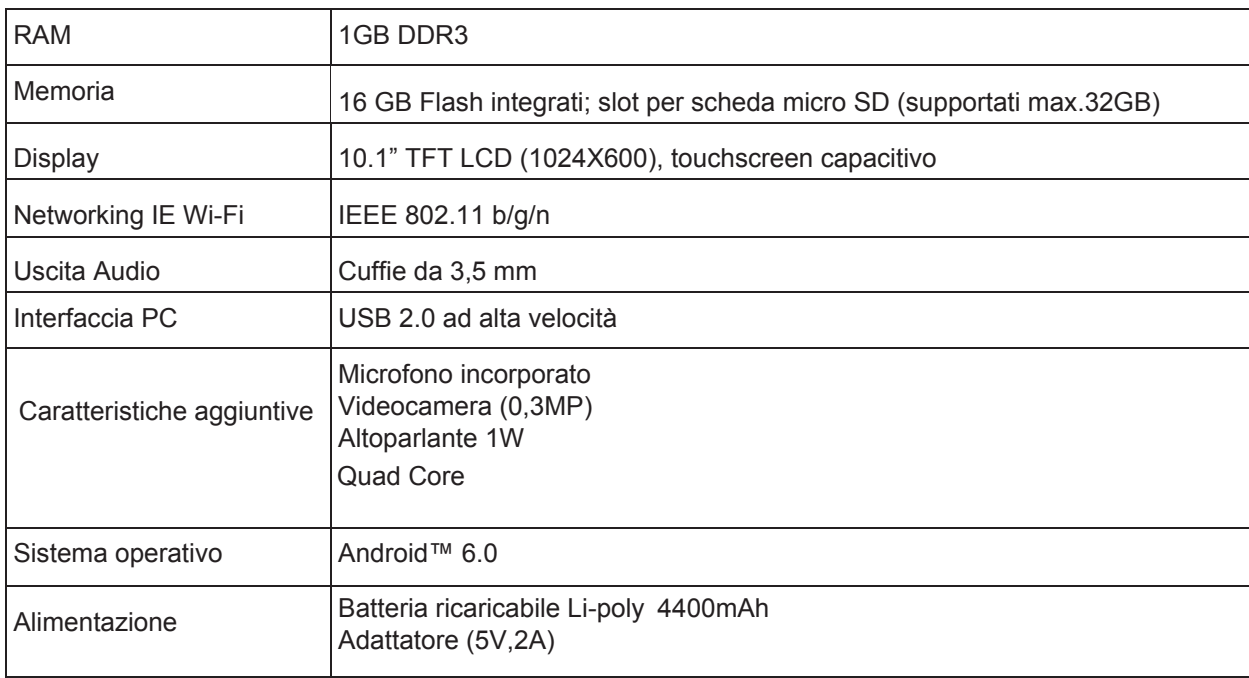

# **Ripristino alle impostazioni di fabbrica:**

Si noti che il ripristino alle impostazioni di fabbrica delle unità Android 6.0 può richiedere fino a 10 minuti. Dopo il riavvio apparirà Android sullo schermo mentre si ricarica il firmware. Lasciarlo e non spegnerlo durante questo stato. Dopo il caricamento del firmware il tablet sarà riavviato automaticamente.

### <span id="page-13-0"></span>TUTTI I DIRITTI RISERVATI, COPYRIGHT DENVER ELECTRONICS A/S

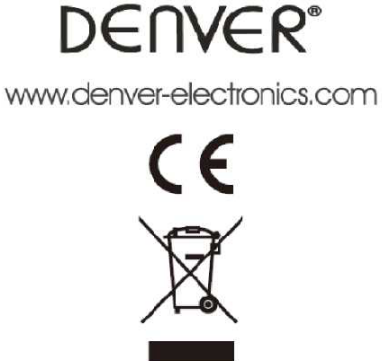

L'attrezzatura elettrica e elettronica incluse le batterie contengono materiali, componenti e sostanze che possono essere dannose per la salute e l'ambiente se il materiale di scarto (attrezzatura elettrica ed elettronica gettata e batterie) non è gestito correttamente.

L'attrezzatura elettrica ed elettronica e le batterie sono segnate con una croce sul simbolo del cestino, visto sotto. Questo simbolo significa che l'attrezzatura elettrica e elettronica e le batterie non dovrebbero essere eliminate con altri rifiuti domestici ma dovrebbero esserlo separatamente.

E' importante che inviate le batterie usate alle strutture appropriate e indicate. In questo modo vi accertate che le batterie siano riciclate secondo la legislatura e non danneggiano l'ambiente.

Tutte le città hanno stabilito punti di raccolta dove l'attrezzatura elettronica ed elettrica e le batterie possono essere inviate senza spese alle stazioni di riciclaggio e altri siti di raccolta o raccolti da casa. Informazioni aggiuntive sono disponibili al dipartimento tecnico della città.

Importatore: DENVER ELECTRONICS A/S Omega 5A, Soeften DK-8382 Hinnerup Denmark www.facebook.com/denverelectronics

Con la presente, Inter Vendite A/S dichiara che questo prodotto (TAQ-10243) è con-forme ai requisiti essenziali e alle altre disposizioni pertinenti della direttiva 2014/53/EU. Una copia della dichiarazione di conformità può essere richiesta a: Inter Vendite A/S Omega 5A, Soeften DK-8382 Hinnerup Denmark